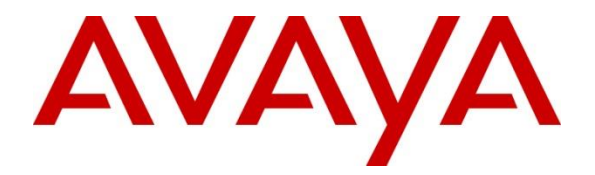

# **Avaya Solution & Interoperability Test Lab**

# **Application Notes for Configuring Avaya IP Office 11.0 with Nu Technologies™ orbi-telXPS - Issue 1.0**

#### **Abstract**

These Application Notes describe the configuration steps required for Avaya IP Office 11.0 to interoperate with Nu Technologies orbi-tel<sup>XPS</sup>. orbi-tel<sup>XPS</sup> is a Call Detail Recorder that collects SMDR information from Avaya IP Office for call billing

Readers should pay attention to Section 2, in particular the scope of testing as outlined in Section 2.1 as well as any observations noted in Section 2.2, to ensure that their own use cases are adequately covered by this scope and results.

Information in these Application Notes has been obtained through DevConnect compliance testing and additional technical discussions. Testing was conducted via the DevConnect Program at the Avaya Solution and Interoperability Test Lab.

# **1. Introduction**

Nu Technologies orbi-tel<sup>XPS</sup> call accounting software runs as a Windows Service and all of its functions, configuration, and call reports are accessible through a standard web browser. Nu Technologies orbi-tel<sup>XPS</sup> collects Station Message Detail Reports data from the Avaya IP Office where they are converted into a common internal format. The web interface of the orbi-tel<sup>XPS</sup> also allows the system to be updated for additional Avaya IP Offices and for general maintenance. Users can use this web interface for reporting purposes including a full range of customisable call list reports and full summarised reports for individuals, departments and a whole organisation.

# **2. General Test Approach and Test Results**

Interoperability testing contained functional tests mentioned in **Section 2.1**.

DevConnect Compliance Testing is conducted jointly by Avaya and DevConnect members. The jointly-defined test plan focuses on exercising APIs and/or standards-based interfaces pertinent to the interoperability of the tested products and their functionalities. DevConnect Compliance Testing is not intended to substitute full product performance or feature testing performed by DevConnect members, nor is it to be construed as an endorsement by Avaya of the suitability or completeness of a DevConnect member's solution.

Avaya recommends our customers implement Avaya solutions using appropriate security and encryption capabilities enabled by our products. The testing referenced in these DevConnect Application Notes included the enablement of supported encryption capabilities in the Avaya products. Readers should consult the appropriate Avaya product documentation for further information regarding security and encryption capabilities supported by those Avaya products.

Support for these security and encryption capabilities in any non-Avaya solution component is the responsibility of each individual vendor. Readers should consult the appropriate vendorsupplied product documentation for more information regarding those products.

### **2.1. Interoperability Compliance Testing**

During Interoperability Compliance testing, several call routing scenarios were testing to ensure that Nu Technologies orbi-tel<sup>XPS</sup> could capture SMDR data.

SMDR data collected included:

- Local internal call handling
- Local calls between Primary and Expansion over SCN trunk
- Handling of Incoming Network calls over PRI and SIP trunks
- Handling of External Calls
- Call Forwarding on busy or No Answer
- Transfers Blind and Supervised

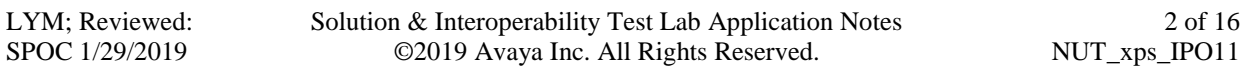

- Conference Calls
- Call Park and Call Pick Up
- Mobile Twining
- Account Codes
- Serviceability

#### **2.2. Test Results**

The testing was successful except for the following observations which were noted:

- 1. Mobile Twining This is an issue with SMDR not displaying record with U MT cause for mobile twinning scenario. This issue is being investigated by Avaya.
- 2. Conference Calls This is an issue with SMDR display no duration (00:00:00) for 1 Party in Conference. This issue is being investigated by Avaya.

#### **2.3. Support**

Technical support from Nu Technologies can be obtained through the following:

- Phone: +44 1582 814700
- E-mail: [support@nut.eu.com.](mailto:support@nut.eu.com)
- Web: [http://www.nut.eu.com](http://www.nut.eu.com/)

# **3. Reference Configuration**

**Figure 1** illustrates a sample configuration that consists of Avaya IP Office 11.0 and Nu Technologies orbi-tel<sup>XPS</sup>. Nu Technologies orbi-tel<sup>XPS</sup> was installed on a VMware virtual appliance for Windows Server 2012.

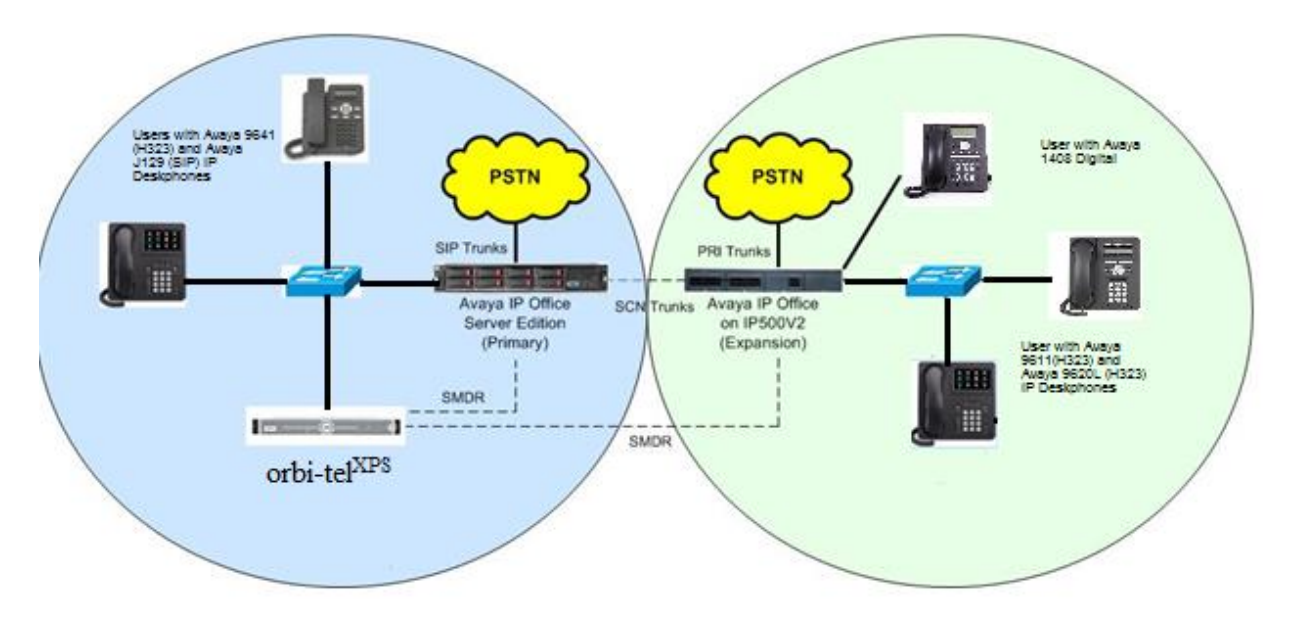

**Figure 1: Avaya IP Office and Nu Technologies orbi-telXPS Reference Configuration** 

# **4. Equipment and Software Validated**

The following equipment and software were used for the sample configuration provided:

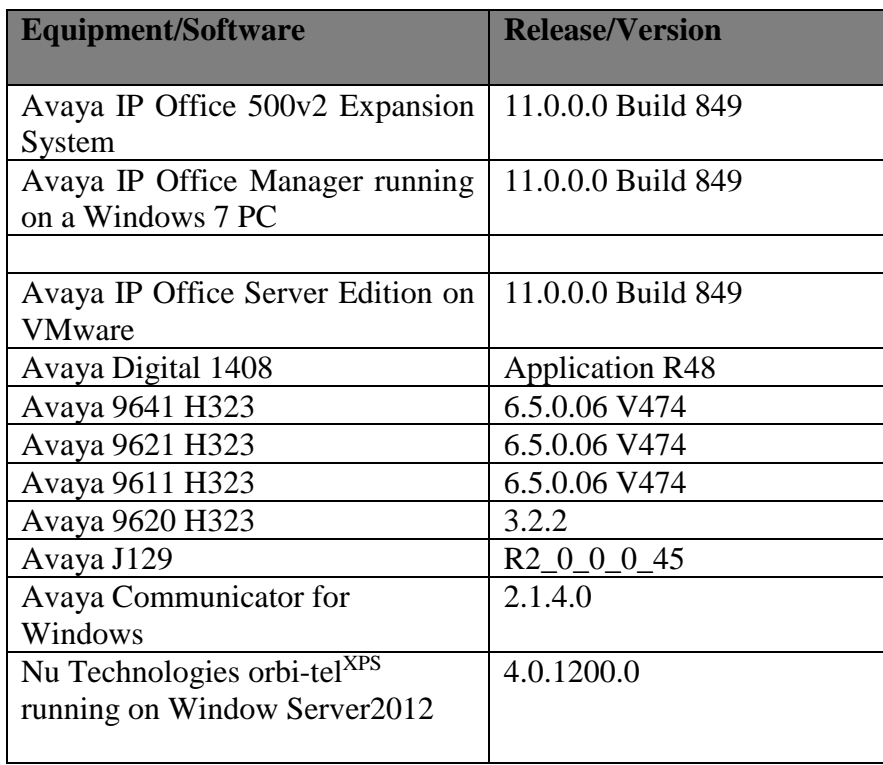

# **5. Configure of Avaya IP Office**

Configuration and verification operations on the Avaya IP Office illustrated in this section were all performed using Avaya IP Office Manager. The information provided in this section describes the configuration of the IP Office for this solution. It is implied a working system is already in place with the necessary licensing. For all other provisioning information such as initial installation and configuration, please refer to the product documentation in **Section 9.** The configuration operations described in this section can be summarized as follows:

- Launch Avaya IP Office Manager (Administration)
- Configure SMDR
- Save Configuration

#### **5.1. Launch Avaya IP Office Manager (Administration)**

From the Avaya IP Office Manager PC, go to **Start**  $\rightarrow$  **Program**  $\rightarrow$  **IP Office**  $\rightarrow$  **Manager** to launch the Manager application. Log into **Avaya IP Office** using the appropriate credentials to receive its configuration (Not Shown).

#### **5.2. SMDR configuration on IPO Server Edition Primary**

Select **IPO Server Edition (Primary)**  $\rightarrow$  **System** followed by the **SMDR** tab and enters the following:

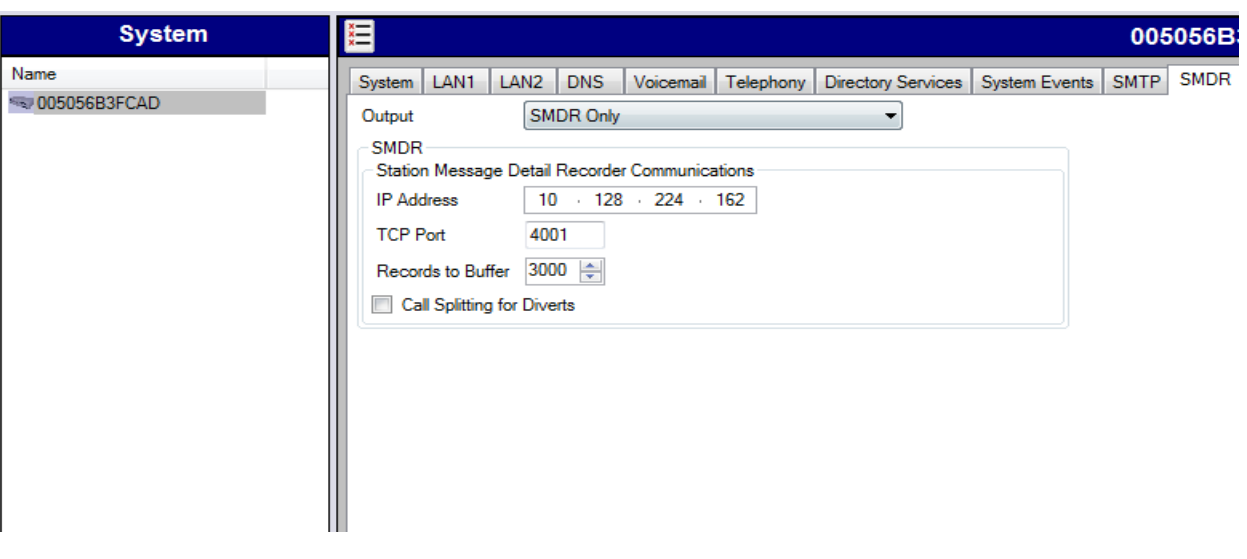

- **Output** Select **SMDR Only** from the drop box.
- **IP Address** Enter the IP Address of the TIM Plus Server.
- **TCP Port** Enter 4001.
- **Records to Buffer** Enter 3000. This is maximum available.

Click the **OK** button to save (Not Shown).

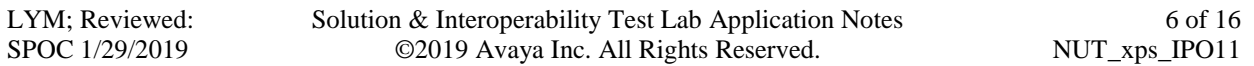

### **5.3. SMDR Configuration on Avaya IP Office 500V2 (Expansion)**

Select **IPO 500V2** (**Expansion**) → **System** followed by the **SMDR** tab and enters the following:

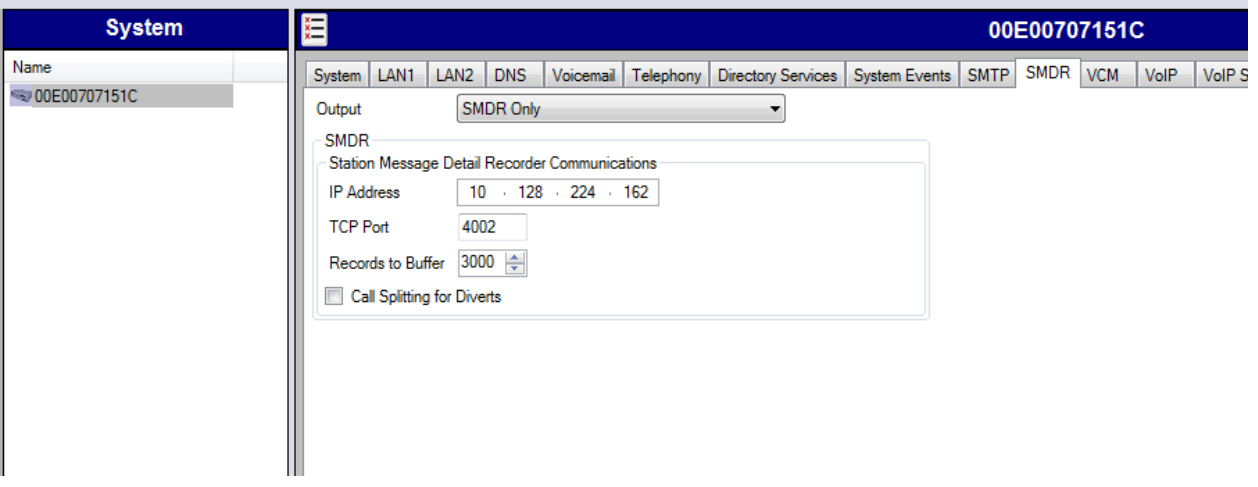

- **Output** Select **SMDR Only** from the drop box.
- **IP Address** Enter the IP Address of the TIM Plus Server.
- **TCP Port** Enter 4002.
- **Records to buffer** Enter 3000. This is maximum available.

Click the **OK** button to save (Not Shown).

### **5.4. Save Configuration**

Once all the configurations have been made it must be sent to IP Office. Click on the **Save icon** as shown below:

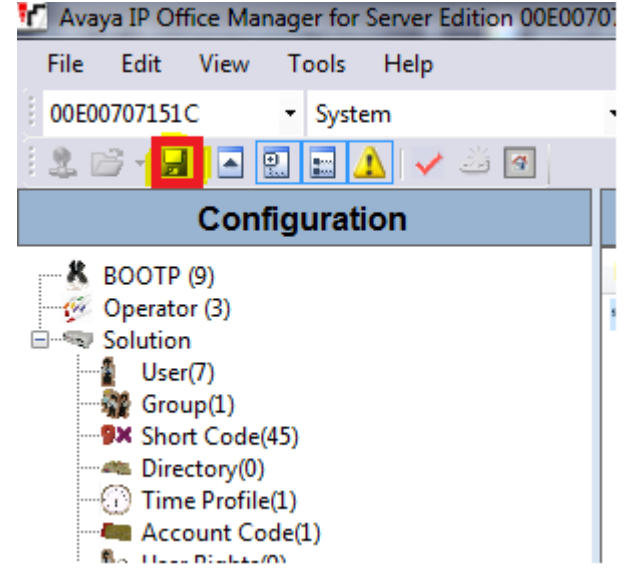

Once the Send Multiple Configurations Window opens, click the **OK** button:

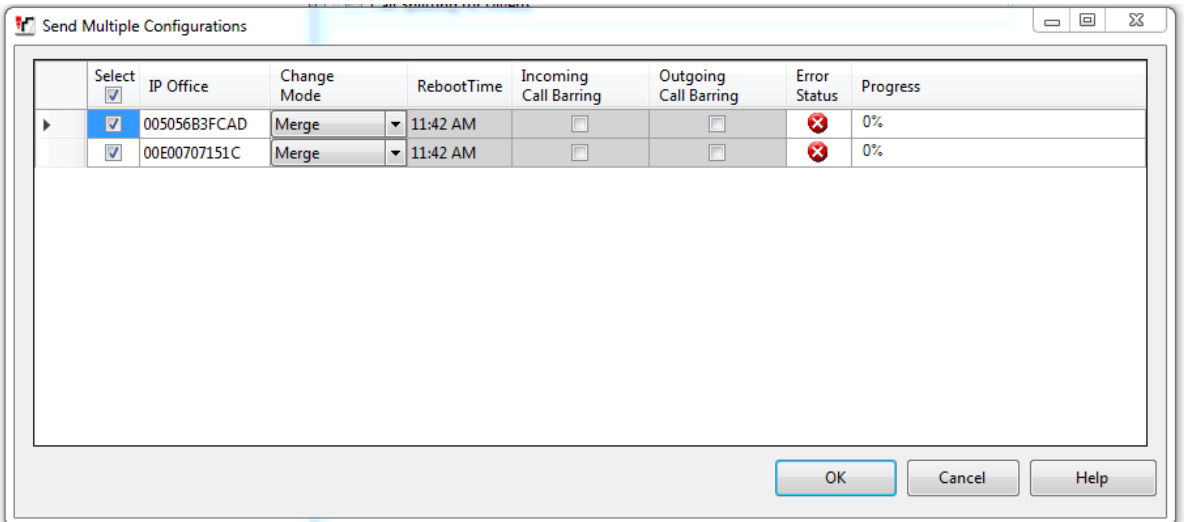

# **6. Configure orbi-telxps Server**

This section describes the steps preformed to configure the orbi-tel<sup>xps</sup> Server. It is implied that the orbi-tel<sup>xps</sup> Server software is already installed. For all other provisioning information such as initial installation and configuration, please refer to the product documentation in **Section 9.**  These configurations can be summarised as follows:

- $\bullet$  Login to orbi-tel<sup>xps</sup> Server.
- Add a new switch to manage.
- Configure Call Accounting.
- Restart orbi-tel $x_{ps}$  logging service.

#### **6.1. Login to orbi-telxps Server**

To access the web-based interface of the orbi-tel<sup>xps</sup> server, use the URL **<http://x.x.x.x/>orbi-tel xps/,** where  $x.x.x.x$  is the selected IP address of the orbi-tel<sup>xps</sup> server. Enter the appropriate Login and Password credentials and then click on the **Log In** button.

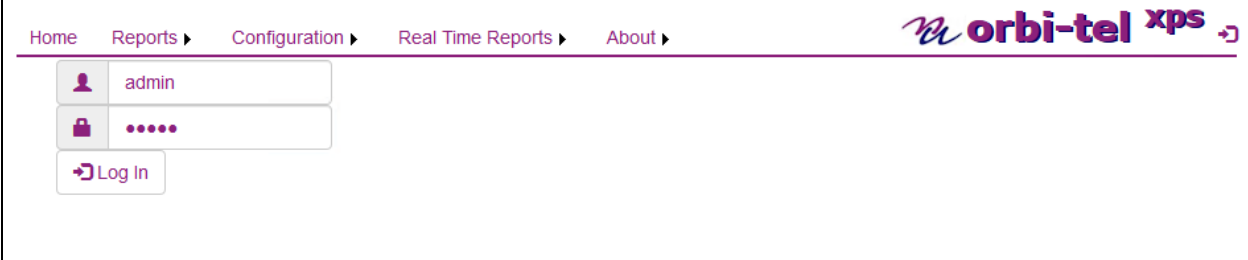

#### **6.2. Add a new switch to manage**

Once the orbi-tel<sup>xps</sup> is opened, select **Configuration**  $\rightarrow$  **System**.

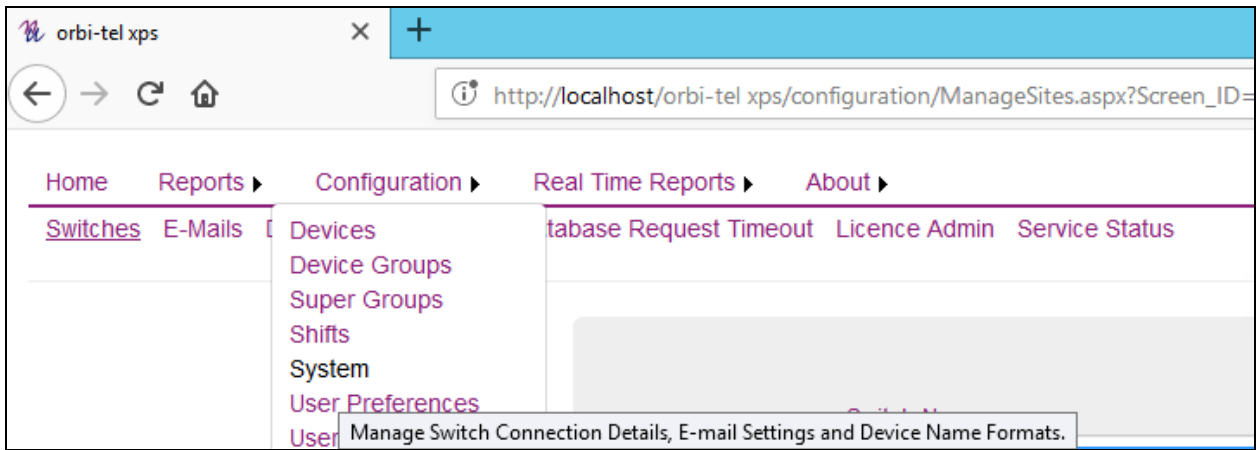

Once the new window opens, select the **Switches** tab and click on the **New** button and enter the following:

- Enter a **Switch Number**
- Enter a **Short Name** for the switch
- Enter a **Long Name** for the switch.

Click on the **Save** button.

The screen shot below and next page shows what was used during compliance testing with 2 Switches for IP Office Primary and Expansion

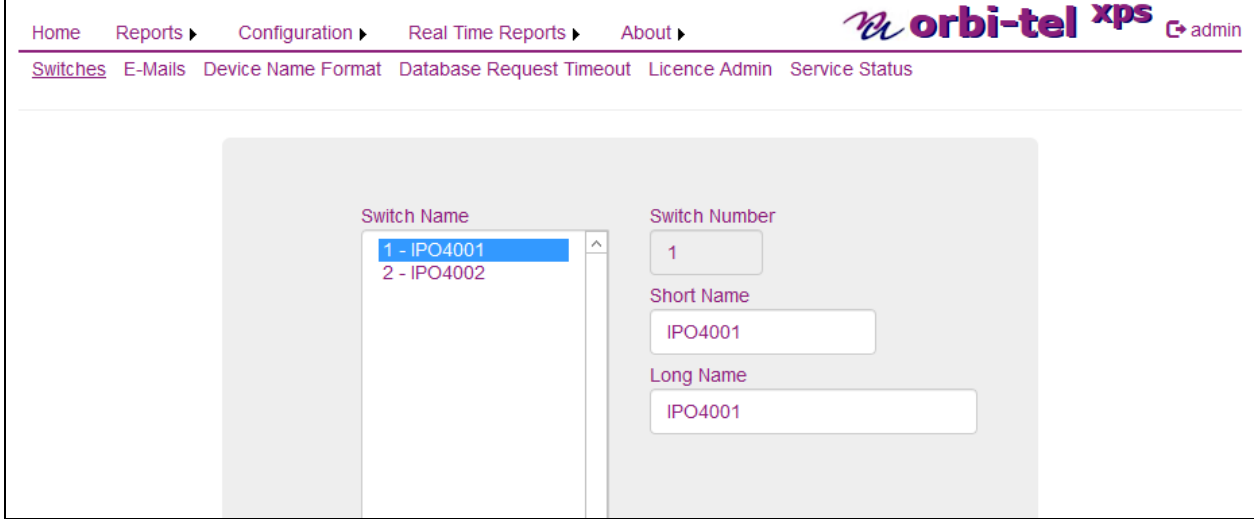

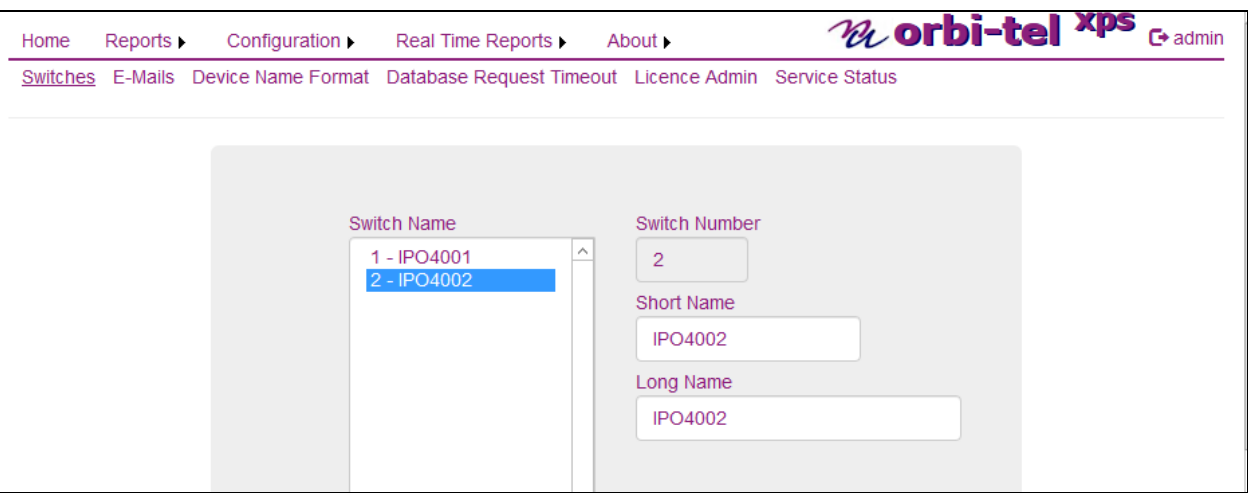

### **6.3. Configure Call Accounting**

Select **Configuration** → **Translator**. Once the new window opens select the **Translator Config** tab and enter the following:

- Select **IPO4001** from the **Switch Name** drop down box. This is the site configured in **Section 6.2.**
- Select **IP Office 11.0** from the **Translator Name** drop down box
- Select **TCP Server** from the **Connection Type** drop down box
- Check the **Switch Enabled** check box
- Enter the IP address of the **orbi-telxps system** (Nu Technologies server) in the **Call Acc. IP Address** box
- Enter **4001** in the **SMDR Port Number** box. This is the port number as configured in **Section 5.2**

Click on the **Save** Icon to save the configuration.

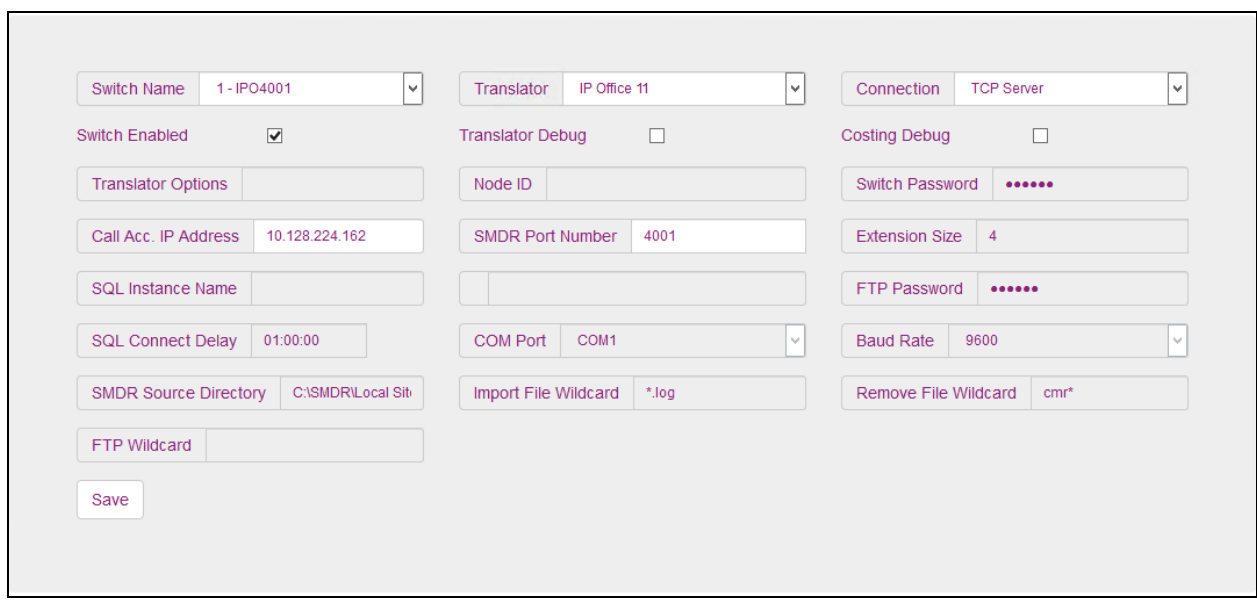

Repeat the above steps to add a new **Translator Config** for the IP Office Expansion. In this case **Port** was configured as **4002**.

#### **6.4. Restart orbi-telxps logging service**

Select **Configuration** → **System** followed by the **Service Status** tab. Click on the **Restart** button to restart orbi-tel<sup>xps</sup>.

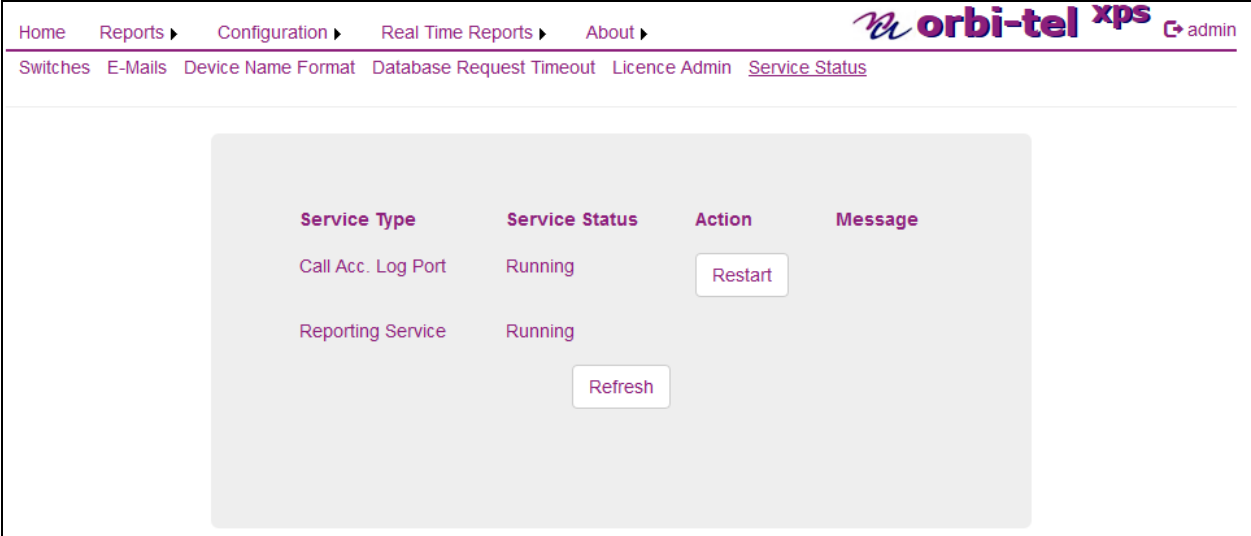

Solution & Interoperability Test Lab Application Notes ©2019 Avaya Inc. All Rights Reserved.

# **7. Verification Steps**

This section provides the tests that can be performed to verify correct configuration of the IP Office and orbi-tel<sup>xps</sup> solution.

#### **7.1. Verify orbi-telxps is running**

After logging into orbi-tel<sup>xps</sup>, select System followed by the Service Status tab. Verify that Call **Acc. Log Port** and **Reporting Service** is Running.

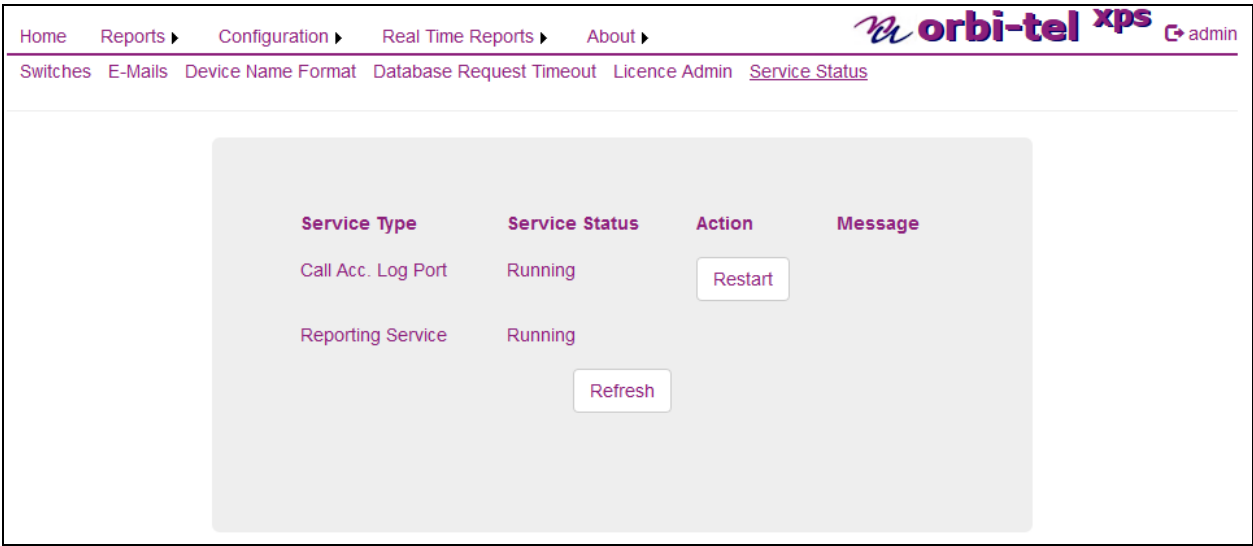

#### **7.2. Verify Reports**

After logging into orbi-tel<sup>xps</sup>, select **Run Reports**.

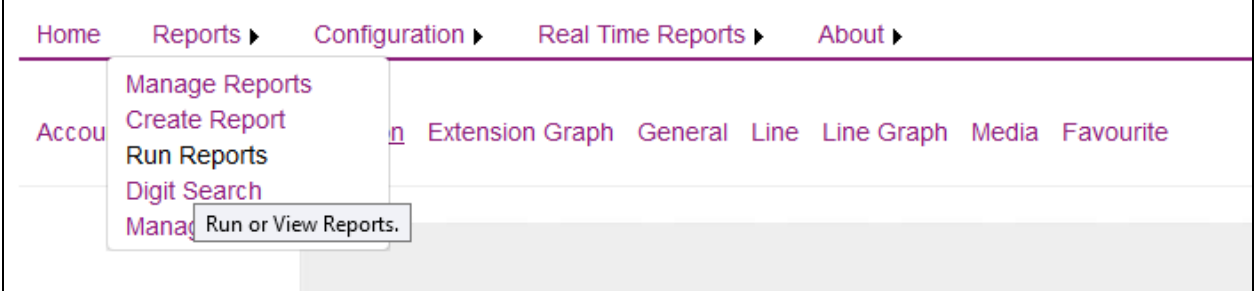

Once the **Run Reports** window opens, select the **Extension** tab and click on **[Extension Detailed](javascript:WebForm_DoPostBackWithOptions(new%20WebForm_PostBackOptions(%22ctl00$placeHolder$reportGridView$ctl04$ReportNameLink%22,%20%22%22,%20true,%20%22%22,%20%22%22,%20false,%20true)))  [Call List 1.](javascript:WebForm_DoPostBackWithOptions(new%20WebForm_PostBackOptions(%22ctl00$placeHolder$reportGridView$ctl04$ReportNameLink%22,%20%22%22,%20true,%20%22%22,%20%22%22,%20false,%20true)))**

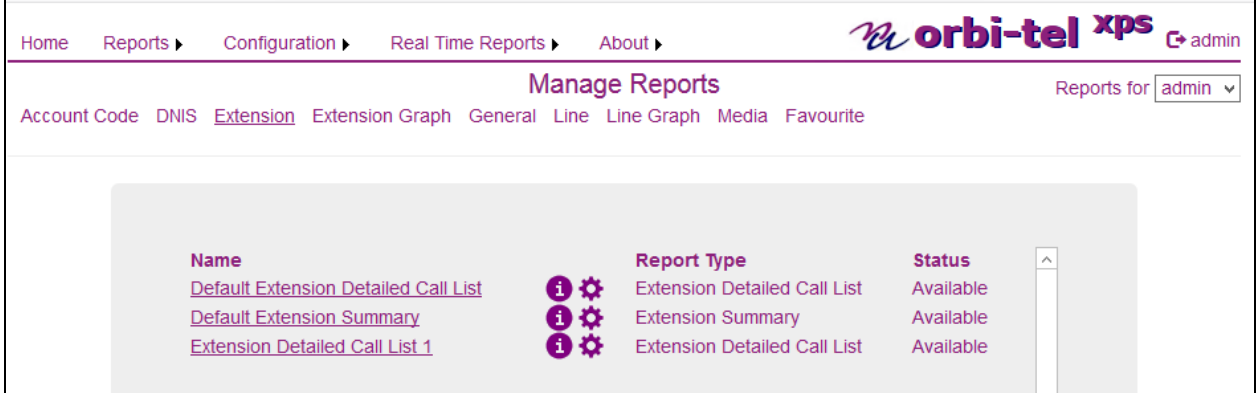

Once the **Extension Detailed Call List** report opens, something similar to the screen shot below should be seen.

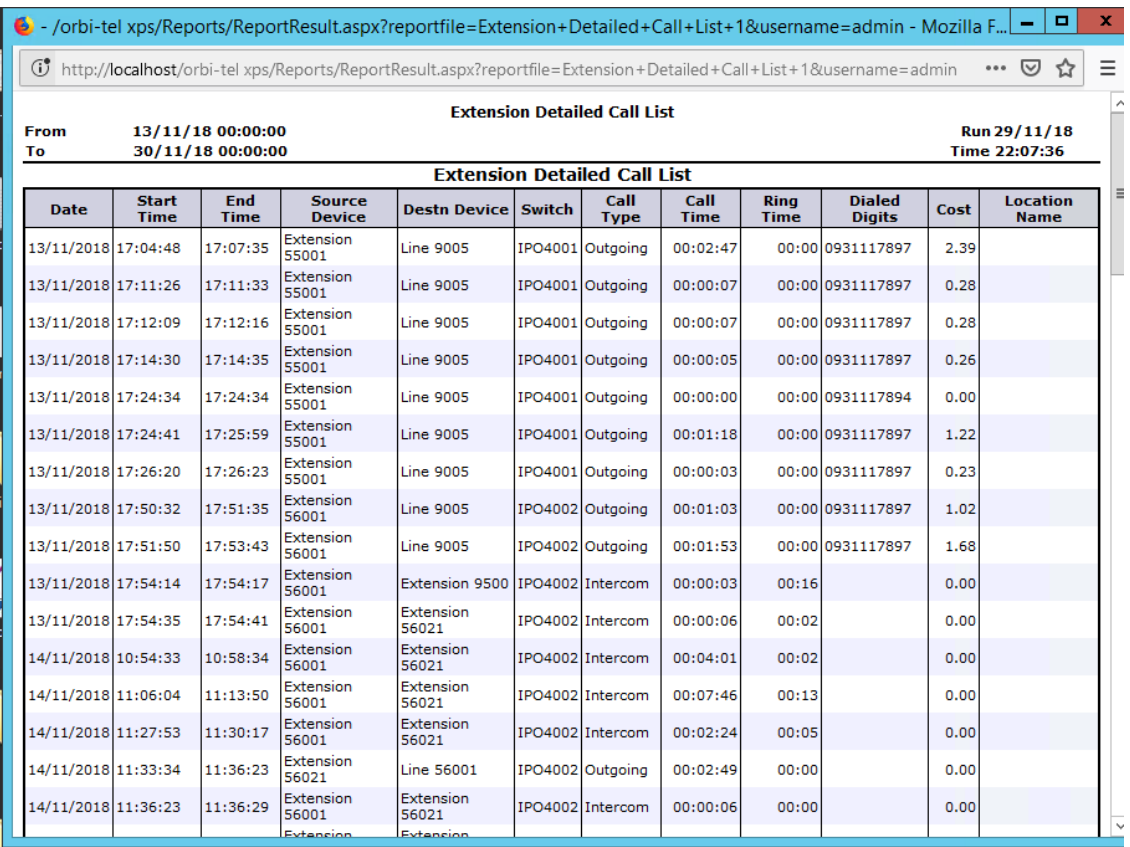

LYM; Reviewed: SPOC 1/29/2019

Solution & Interoperability Test Lab Application Notes ©2019 Avaya Inc. All Rights Reserved.

Check again Call details with SMDR log at C:\Program Files\Sension\orbi-tel xps\Data\Logs

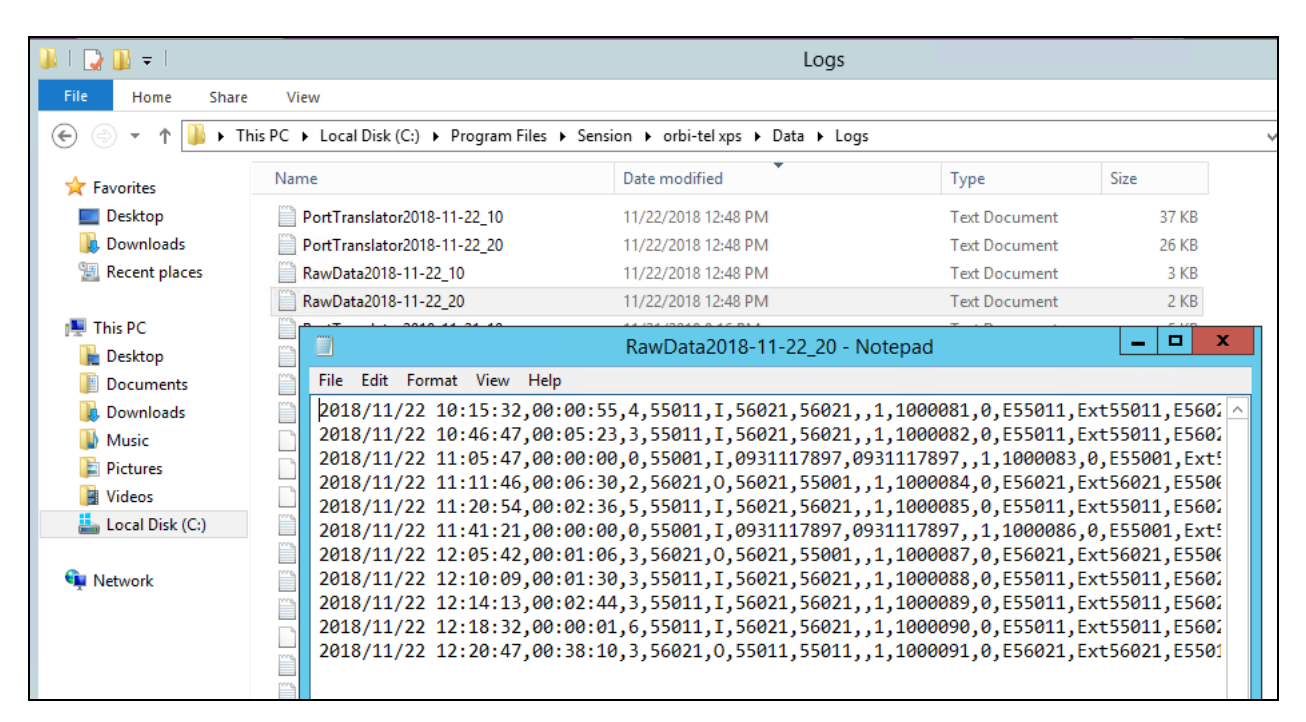

# **8. Conclusion**

These Application Notes describe the procedures for configuring Nu Technologies orbi-tel<sup>xps</sup> with Avaya IP Office Server Edition. Testing was successful with observations outlined in **Section 2.2**.

# **9. Additional References**

These documents form part of the Avaya official technical reference documentation suite. Further information may be obtained from *[http://support.avaya.com](http://support.avaya.com/)* or from Avaya representative.

- *i. [Deploying IP Office Essential Edition \(IP500 V2\)](http://support.avaya.com/css/P8/documents/101047526) IP Office™ Platform 11.0, Issue 33g, May 22, 2018*
- *ii. [Deploying Avaya IP Office™ Server Edition Solution \(English\),](http://support.avaya.com/css/P8/documents/101048892) Release 11, May 2018.*
- *iii. [Administering Avaya IP Office with Manager \(English\),](http://support.avaya.com/css/P8/documents/101049146) Release 11, May 2018.*
- *iv. [Administering Avaya IP Office with Web Manager \(English\),](http://support.avaya.com/css/P8/documents/101049119) Release 11, May 2018.*

Product Documentation for orbi-tel<sup>xps</sup> can be obtained from Nu Technologies Ltd. or may be requested at <http://www.nut.eu.com/contact/>

#### **©2019 Avaya Inc. All Rights Reserved.**

Avaya and the Avaya Logo are trademarks of Avaya Inc. All trademarks identified by ® and ™ are registered trademarks or trademarks, respectively, of Avaya Inc. All other trademarks are the property of their respective owners. The information provided in these Application Notes is subject to change without notice. The configurations, technical data, and recommendations provided in these Application Notes are believed to be accurate and dependable, but are presented without express or implied warranty. Users are responsible for their application of any products specified in these Application Notes.

Please e-mail any questions or comments pertaining to these Application Notes along with the full title name and filename, located in the lower right corner, directly to the Avaya DevConnect Program at <u>devconnect@avaya.com</u>.